## 19. Программа «Элементы управления-1»

19.1. Создайте проект с именем «elements1», заголовок - «Элементы управления-1», состоящий из формы, 2-х переключателей (RadioButton1-2), ползунка (Slider1), индикатора выполнения (ProgressBar1), флажка (CheckBox1), таймера, текстовой метки и задайте их параметры.

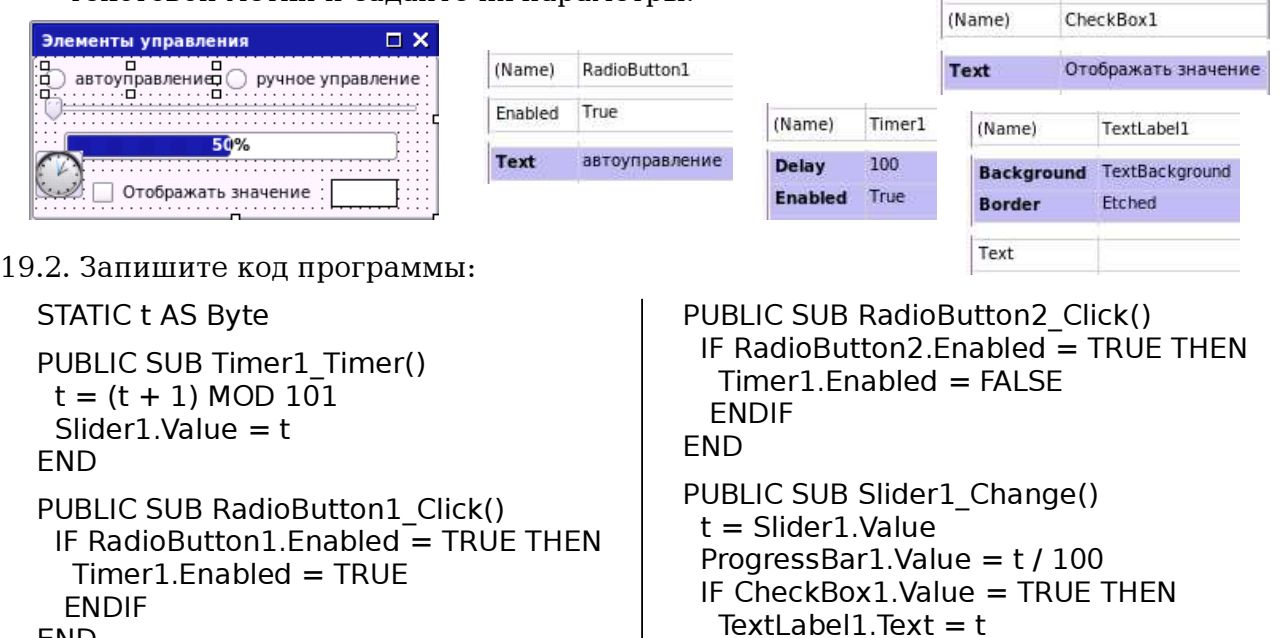

19.3. Сохраните проект, запустите его на исполнение и проверьте работоспособность.

 ENDIF **FND** 

## 20. Программа «Элементы управления-2»

20.1. Создайте проект с именем «elements2», заголовок - «Элементы управления-2», состоящий из формы, 3-х флажков-кнопок (ToggleButton1-3), ползунка (Slider1), индикатора выполнения (ProgressBar1), таймера, текстовой метки и задайте их параметры.

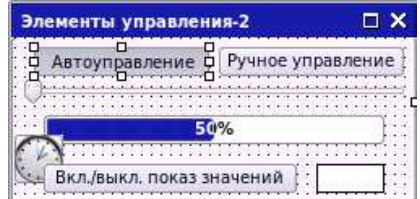

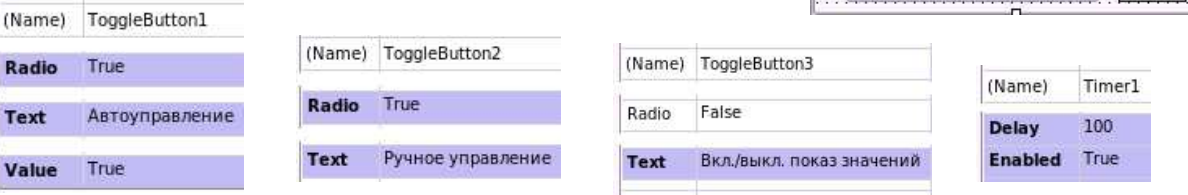

20.2. Запишите код программы:

```
STATIC t AS Byte
PUBLIC SUB Timer1_Timer()
 t = (t + 1) MOD 101Slider1.Value = t
FND
PUBLIC SUB ToggleButton1_Click()
 IF ToggleButton1.Enabled = TRUE THEN
  Timer1.Enabled = TRUE ENDIF
FND
                                           PUBLIC SUB ToggleButton2 Click()
                                            IF ToggleButton2.Enabled = TRUE THEN
                                             Timer1.Enabled = FALSE ENDIF
                                           END
                                           PUBLIC SUB Slider1_Change()
                                             t = Slider1.Value
                                            ProgressBar1.Value = t/100 IF ToggleButton3.Value = TRUE THEN
                                             TextLabel1.Text = t ENDIF
                                           FND
```
20.3. Сохраните проект, запустите его на исполнение и проверьте работоспособность.

END

Radio Text Value